## **■合格証の確認・保存**

①受検後、結果画面の「前の画面に戻る」をクリック。

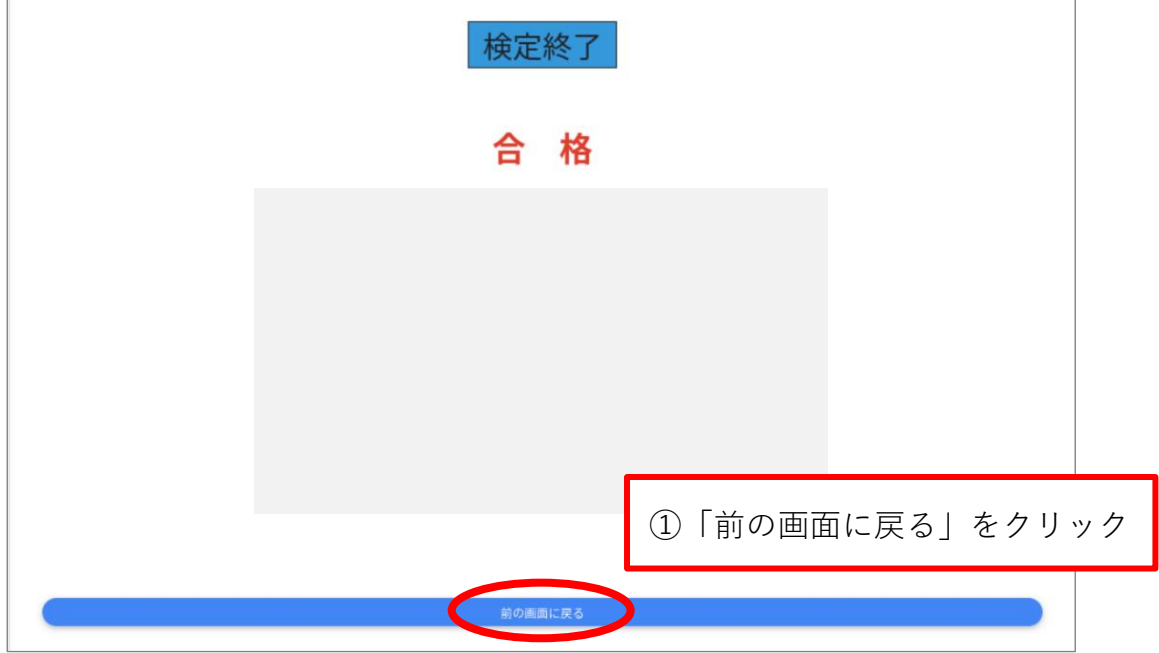

②画面が切り替わったら、一番下にある「合格証」をクリック。

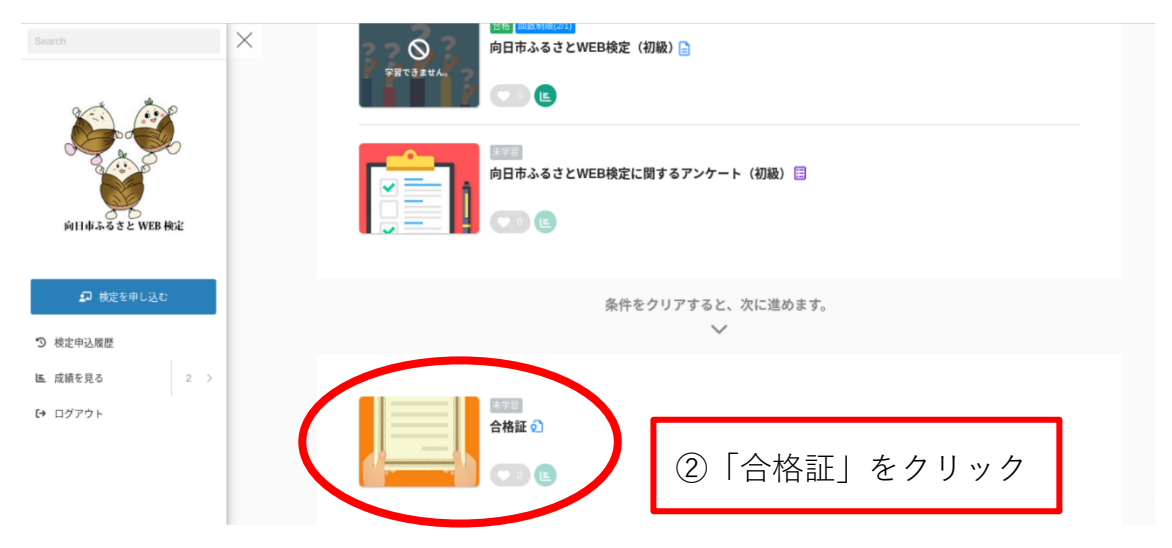

③画面が切り替わり、合格証が表示される。

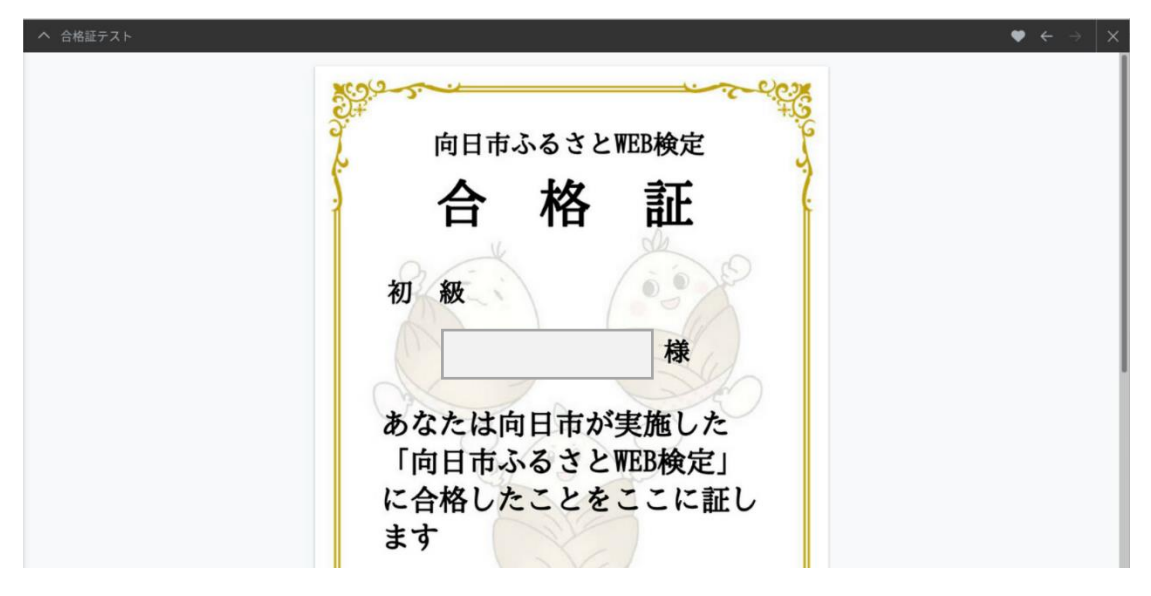

④合格証の確認画面下のメニューバーから、印刷と保存ができる。

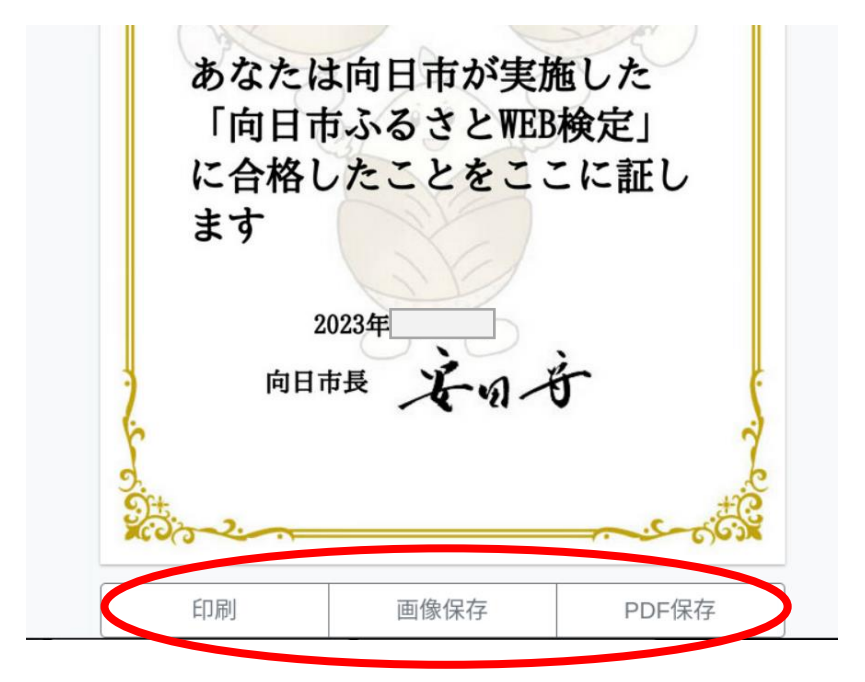